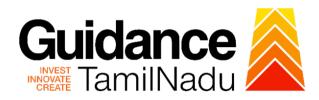

## **TAMIL NADU SINGLE WINDOW PORTAL**

## **APPLICANT MANUAL**

Report for development of land located in Non-planned areas (Dry Land)

# **Agriculture Department**

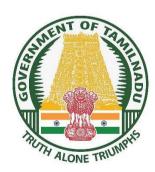

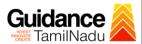

# **Table of Contents**

| 1.  | Home Page                                                                            | 3  |
|-----|--------------------------------------------------------------------------------------|----|
| 2.  | Registration                                                                         | 4  |
| 3.  | Mobile Number / Email ID – 2-Step Verification Process                               | 6  |
| 4.  | Login                                                                                | 9  |
| 5.  | Dashboard Overview                                                                   | 10 |
| 6.  | Combined Application Form (CAF)                                                      | 11 |
| 7.  | Apply for Report for development of land located in non-<br>planned areas (Dry Land) | 14 |
| 8.  | Filling the Application Form                                                         | 16 |
| 9.  | Track Your Application                                                               | 20 |
| 10. | Inspection Schedule                                                                  | 22 |
| 11  | Application Processing                                                               | 24 |

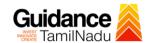

## 1. Home Page

- 1) The journey of the new applicant starts with Tamil Nadu Single Window Portal (TNSWP) homepage that can be accessed through <a href="https://tnswp.com">https://tnswp.com</a> website wherein it gives various information's, useful links, and functionalities about TNSWP.
- 2) Applicant can reach the helpdesk Toll free number 1800-258-3878 and Helpdesk Email.

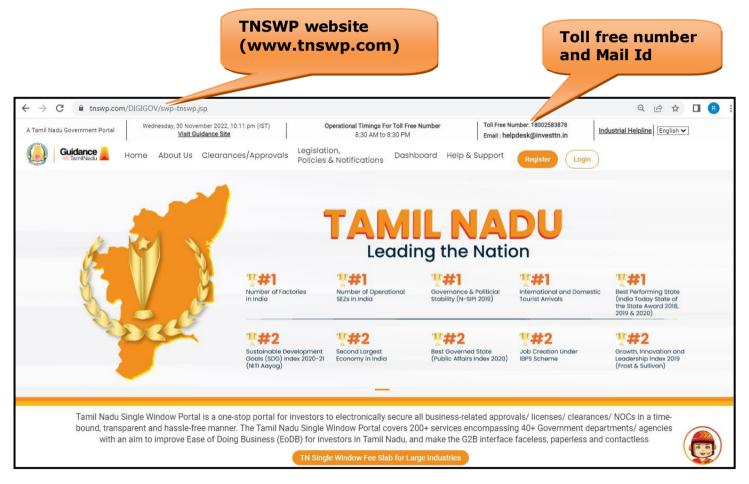

Figure 1. Single Window Portal Home Page

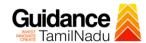

### 2. Registration

To access the TNSWP and to apply for various clearances the applicant must complete the Registration process.

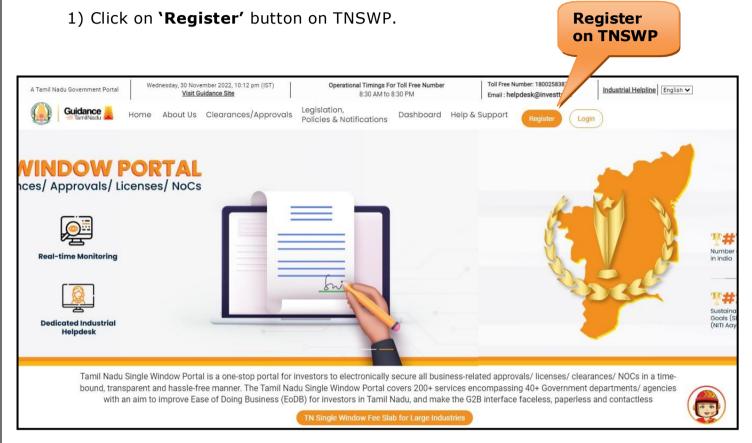

Figure 2. Register

- 2) New Investor Registration page will appear (Refer Figure 3 & 4)
- 3) Select the 'Investor' option and continue with the Registration process.
- 4) Only for applying Government to Citizen (G2C) fire clearances, click on option 'G2C clearances of Tamil Nadu fire and rescue clearances under the category Individual/Small enterprise'.
- 5) The information icon igives brief description about the fields when the applicant hovers the cursor on these icons.

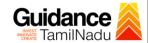

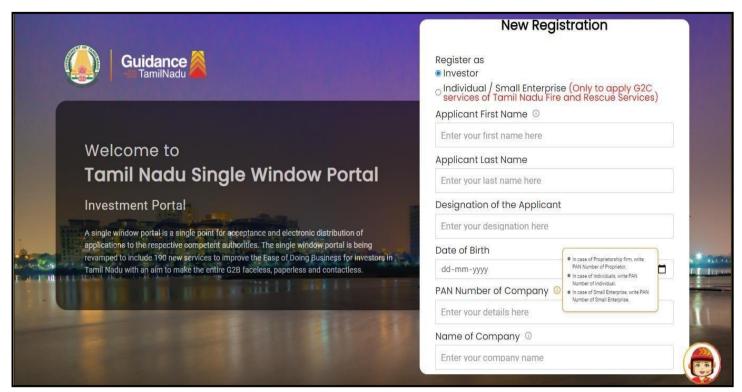

Figure 3. Registration Form

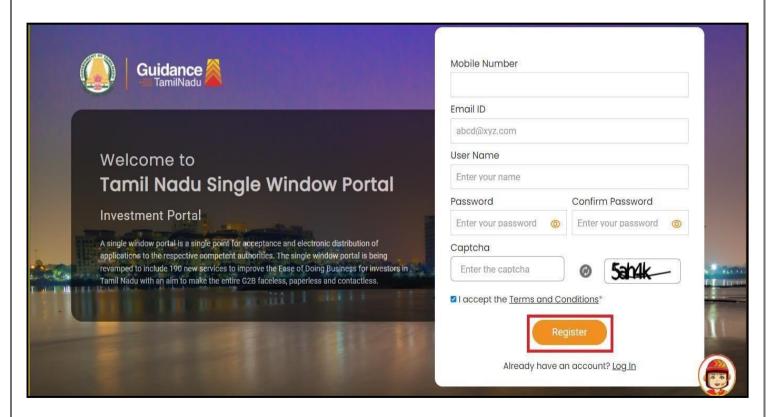

**Figure 4. Registration Form Submission** 

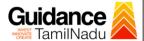

- 6) The Email ID would be the Username to login the TNSWP.
- 7) Future communications would be sent to the registered mobile number and Email ID of the applicant.
- 8) Create a strong password and enter the Captcha code as shown.
- 9) The applicant must read and accept the terms and conditions and click on 'Register' button.

## 3. Mobile Number / Email ID - 2-Step Verification Process

A. **'2-Step Verification Process'** screen will appear when the applicant clicks on 'Register' button.

#### Mobile Number Verification

- 1) For verifying the mobile number, the verification code will be sent to the given mobile number.
- 2) Enter the verification code and click on the **'Verify'** button.

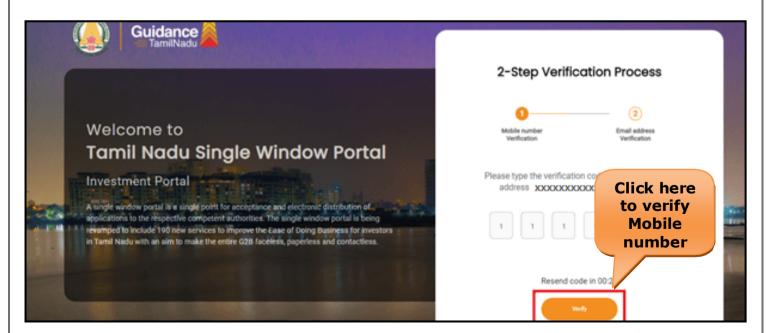

**Figure 5. Mobile Number Verification** 

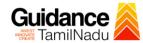

#### Email ID Verification

- 1) For verifying the Email ID, the verification code will be sent to the given Email ID.
- 2) Enter the verification code and click on the 'Verify' button.

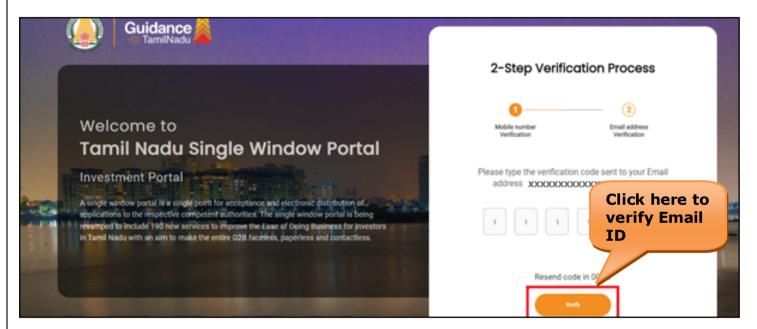

Figure 6. Email ID Verification

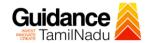

- 3) After completion of the 2-Step Verification process, registration confirmation message will pop-up stating as 'Your registration was successful' (Refer Figure 7).
- 4) Registration process is completed successfully.

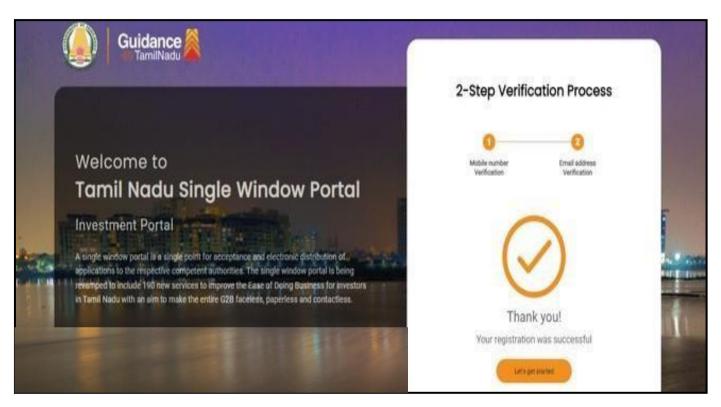

Figure 7. Registration Confirmation Pop-Up

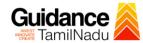

## 4. Login

- 1) The Applicant can login to TNSWP with the Username and Password created during the registration process.
- Login to 2) Click on login button to enter TNSWP. **TNSWP** Q & A | R Wednesday, 30 November 2022, 10:11 pm (IST)

  <u>Visit Guidance Site</u> Toll Free Number: 18002583878 Operational Timings For Toll Free Number A Tamil Nadu Government Portal Industrial Helpline English V 8:30 AM to 8:30 PM Email: helpdesk@investtn.in Legislation, Policies & Notifications Dashboard Help & Support Home About Us Clearances/Approvals Leading the Nation F#1 T#1 **##1** Governance & Politicial Stability (N-SIPI 2019) International and Domestic Tourist Arrivals Best Performing State (India Today State of the State Award 2018, 2019 & 2020) Number of Factories in India Number of Operational SEZs in India 7#2 ##2 **##2** ##2 Sustainable Development Goals (SDG) Index 2020-21 (NITI Aayog) Best Governed State (Public Affairs Index 2020) Growth, Innovation and Leadership Index 2019 (Frost & Sullivan) Second Largest Economy in India Job Creation Under IBPS Scheme Tamil Nadu Single Window Portal is a one-stop portal for investors to electronically secure all business-related approvals/ licenses/ clearances/ NOCs in a timebound, transparent and hassle-free manner. The Tamil Nadu Single Window Portal covers 200+ services encompassing 40+ Government departments/ agencies with an aim to improve Ease of Doing Business (EoDB) for investors in Tamil Nadu, and make the G2B interface faceless, paperless and contactless

Figure 8. Login

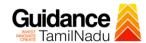

### 5. Dashboard Overview

- 1) When the applicant logs into TNSWP, the dashboard overview page will appear.
- 2) Dashboard overview is applicant-friendly interface for the applicant's easy navigation and to access various functionalities such as Menu bar, Status whether the application is Approved, Pending, Rejected and Data at-a glance on a unified point.

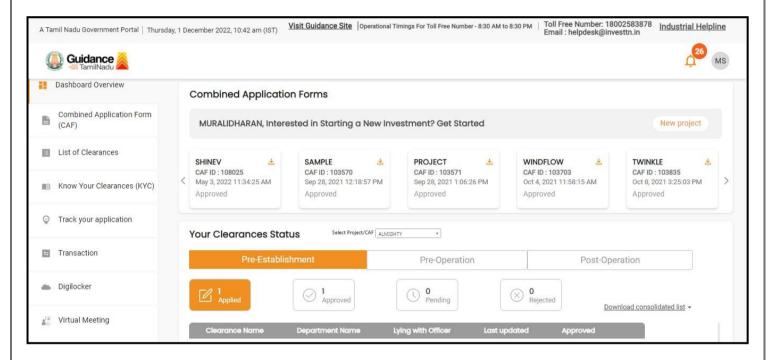

Figure 9. Dashboard Overview

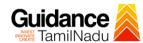

## 6. Combined Application Form (CAF)

- 1) Prior to applying for various clearances on TNSWP, the applicant must create a project by filling the combined application form (CAF).
- 2) Click on Combined Application Form (CAF) from the menu bar on the left.
- 3) The details which are commonly required for applying various clearances are stored in Central Repository through CAF. So, whenever the applicant applies for various clearances for a specific project, the details stored in CAF gets auto populated in the application form which minimizes the time spent on entering the same details while filling multiple applications.
- 4) The Overview of the Combined Application Form (CAF) and the instructions to fill in the Combined Application Form (CAF) is mentioned in the below Figure.
- 5) Click on 'Continue' button to fill in the Combined Application Form.

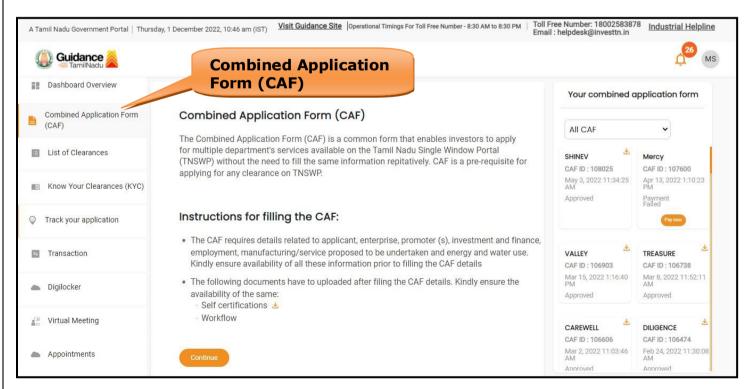

Figure 10. Combined Application Form (CAF)

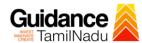

### **6.1 Sections of Combined Application Form**

1) To complete the combined application form (CAF) the applicant has to fill  $\mathcal{T}$ Sections of CAF as displayed in Figure 11. (**CAF payment tab** will be displayed only for Large Enterprises).

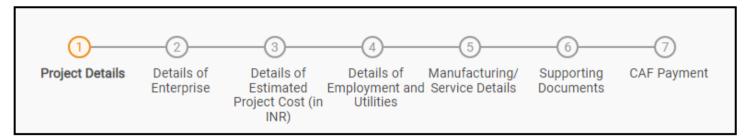

Figure 11. Section of Combined Application Form (CAF)

2) After filling the CAF details, the applicant has to upload the requisite supporting documents under **'Section 6: Supporting Documents'** 

#### Self-Certification:

- Download the template.
- Prepare the self-certification documents as per the instructions givenin the template and upload.

#### Workflow:

- Prepare and upload the business process flow chart.
- 3) After filling all the sections in combined application form (CAF), the applicant can submit the form.
- 4) When the applicant submits the combined application form (CAF), confirmation message will pop-up stating, 'Your request has been saved successfully' (Refer Figure 12).

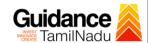

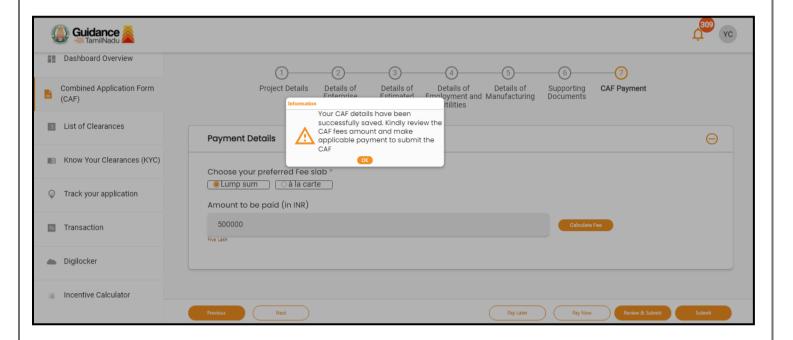

Figure 12. Combined Application Form (CAF)- Confirmation

Message

#### Note:

If the applicant belongs to large industry, single window fee would be applicable according to the investment in Plant & Machinery or Turnover amount. <u>Click here</u> to access the Single Window Fee Slab.

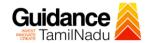

# 7. Apply for Report for development of land located in nonplanned areas (Dry Land)

1) Click on "List of Clearances".

List of Clearances

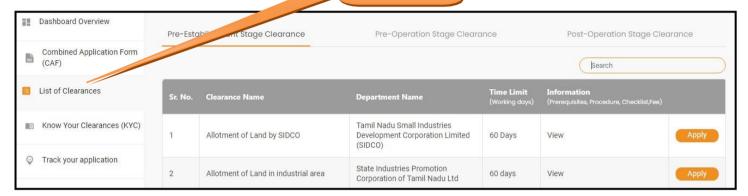

Figure 13. List of Clearances

- 2) The list of clearances is segregated into three stages.
  - Pre-Establishment Stage Clearance
  - Pre-Operation Stage Clearance
  - Post-Operation Stage Clearance
- 3) Select 'Pre- Establishment Stage Clearance' and find the clearance 'Report for development of land located in Non-Planned areas (Dry Land)' by using Search option as shown in the figure given below.

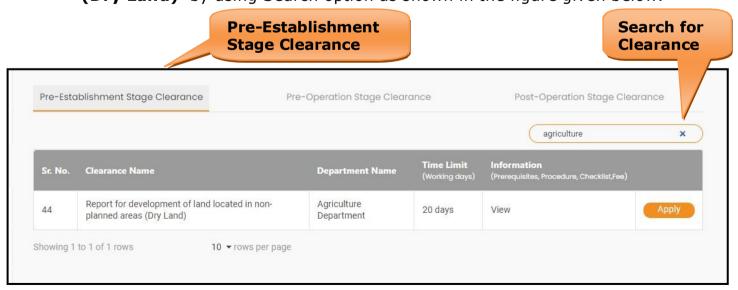

Figure 14. Search for Clearance

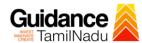

- 4) Applicant can view information on workflow, checklist of supporting documents to be uploaded by the Applicant and fee details. Click on 'view' to access the information (Refer Figure 15)
- 5) To apply for the clearance, click on 'Apply' to access the department application form (Refer Figure 15).

6) The Applicant can apply to obtain license for more than 1 establishment using a single login, but the applicant must create multiple Combined Application Form (CAF) for each of the establishment.

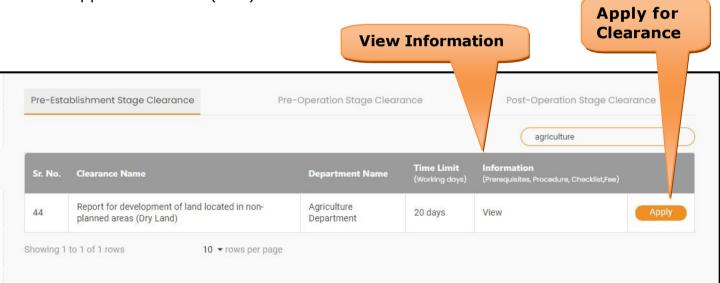

Figure 15. Apply for Clearance

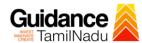

### 8. Filling the Application Form

- 1) Applicant needs to fill all the details under the following 2 section to complete the application.
  - A. Applicant Details
  - **B. Document Checklist**

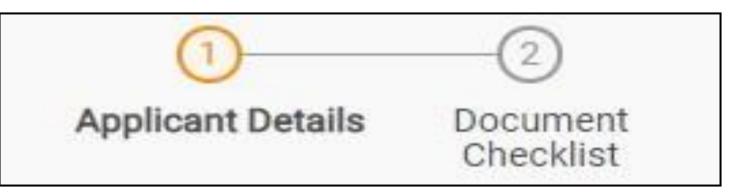

Figure 16. Two Section of Application Form

#### **B. Document Checklist**

- The following supporting documents need to be uploaded by the applicant as per the notes given
- Maximum 10 MB Allowed (Only .DOC, .PDF, .XLS, .BMP, .GIF, .JPEG, .PNG, .PPTX, .DOCX, .XLSX, .ZIP, .KML are allowed)
- 3) In case of multiple documents, please upload in zip format
- 4) After Uploading all the supporting document click on 'Next' to go Payment details' screen.

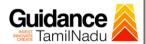

| 2          |                                                                                                    |                                    |  |
|------------|----------------------------------------------------------------------------------------------------|------------------------------------|--|
| Sr.<br>No. | Document Name                                                                                                    | Attach Document                    |  |
| 1          | Adangal from VAO for not cultivating the crop a) for the recent past 3 fasli including current fasli for new conversion b) For the recent 2 Fasli including current Fasli for NOC obtained for abutting land. |                                    |  |
| .1         | Current Fasali                                                                                                    | Drag & Drop Browse Files DigiLock  |  |
| .2         | Last year before current fasali                                                                                                    | Drag & Drop Browse Files DigiLock  |  |
| .3         | A Year before last fasali                                                                                                    | Drag & Drop Browse Files Digil.ock |  |
| 2          | Copy of existing NOC for abutting land                                                                                                    | Drag & Drop Browse Files DigiLock  |  |

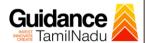

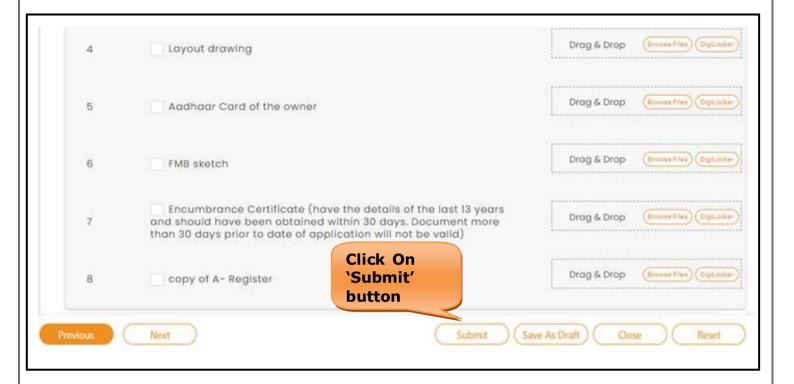

Figure 17. Document Checklist

Applicant Clicks the "Submit" button and Token Id gets generated

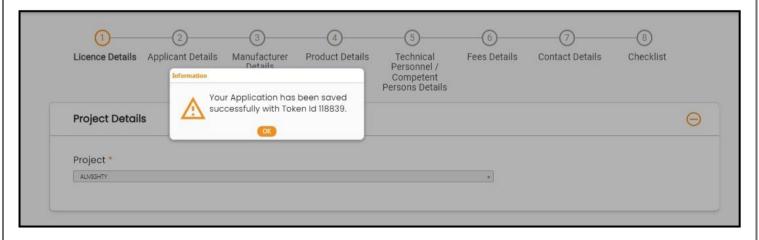

Figure 18. Token Id Generated

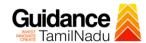

## **Application Submitted**

 After the applicant has completed the payment process, the application is submitted successfully to the Department for further processing. The applicant can view the status of the application under Track your application → Select the CAF from the Dropdown → All details

Status Changed to

'Application Submitted'

Guidance Dashboard Overview Track your Application Select Project/CAF 12Jan2022New1 Combined Application Form Application ID Application Ref No. Applied on Clearance Name Last Date On time/ Delayed List of Clearances 121178 mm/dd/yyyy mm/ Reset filters Know Your Clearances (KYC) Track your application Report for development of land located in non-planned areas (Dry Land) Transaction Feb 1, 2023 2:32:53 PM Feb 1, 2023 2:32:54 PM On time Digilocker

Figure 21. Status of the Application

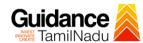

## 9. Track Your Application

- 1) After submitting the application, a unique 'token ID' would be generated. Using the **'Token ID'** the Applicant can track the status of clearances byclicking on 'Track your application' option.'
- 2) Applicant to choose the name of the project created during CAF from the dropdown **'Select Project / CAF'** displayed at the top of the page.
- Track your application Overview Option

By clicking on 'Overview' tab, Applicant can view the count of various clearance statuses as follows.

- Total Pending Clearances
- Total Approved Clearances
- **Total Rejected Clearances Overview of Track Your Applications Application** Guidance Dashboard Overview your Application Select Project/CAF AAA Enterprises All Details Combined Application Form Q 121178 Total Pending Clearances List of Clearances Delayed Clearances Clearances status Total Approved Clearances 5 - 121178 Report for development of land located in non-planned Manager Manager Manage Timeline:20 day/s Department name: Agriculture Department Track your application Latest Update: Application Submitted Total Rejected Clearances

Figure 22. Track Your Application

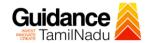

## • Track your application- 'All Details' Option

By clicking on 'All details' tab, Applicant can view the following statuses of the list of clearances applied for the specified project.

- Applied on
- Last updated date
- Status of the application
- Lying with officer
- Pending days
- On time / Delayed Action

All Details Options

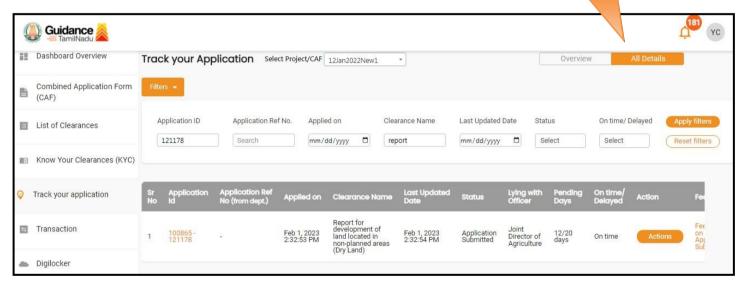

Figure 23. 'All Details' tab

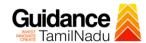

## 10. Inspection Schedule

- 1) The Joint Director of Agriculture Forwards the file for Inspection to the Drug Inspector.
- 2) The Drug Inspector schedules the Inspection date.
- 3) After the Inspection gets completed, the Drug Inspector submits the Inspection report to the Assistant Director of Drugs.
- 4) The Applicant has the provision to view the Scheduled Inspection details.

Status changed to

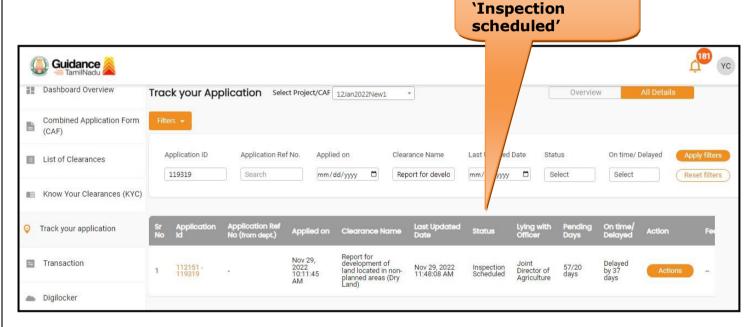

Figure 24. Inspection Scheduled

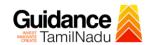

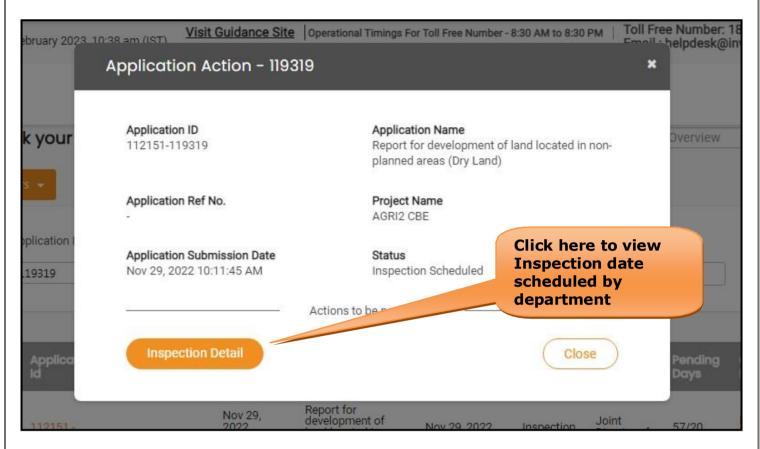

Figure 25. Scheduled Inspection Details

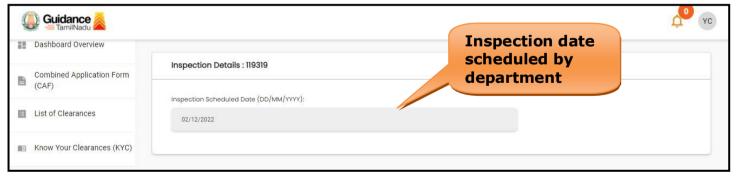

Figure 26. Scheduled Inspection Details (Contd.)

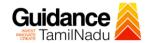

## 11. Application Processing

 The Department scrutinizes and reviews the application and updates the status as "Approved" or "Rejected."

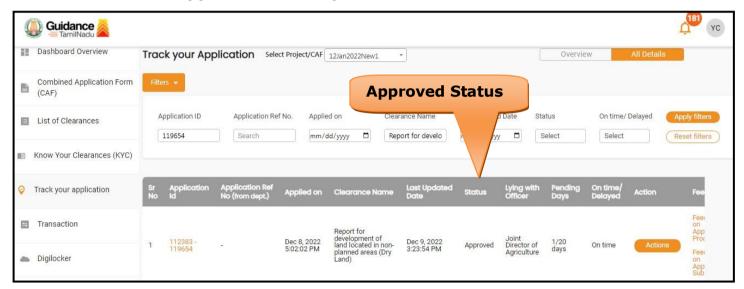

Figure 27. Application Processed

2) If the application is 'Approved' by the Department, the applicant can download the Approval Certificate under 'Track your application - > 'Action' button -> Download Certificate (Refer Figure 28)

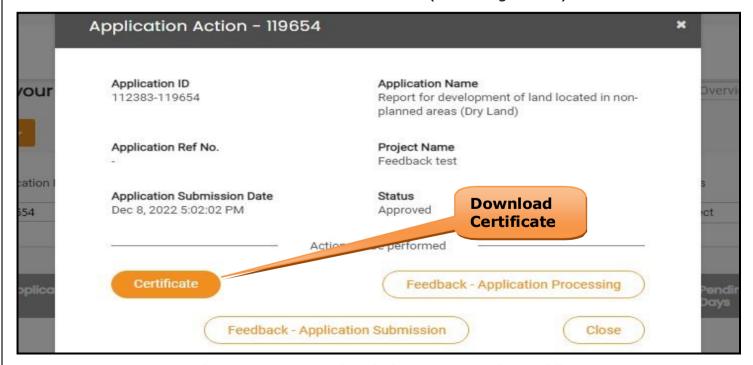

Figure 28. Download the Approved Certificate

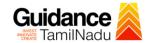

3) If the application is '**Rejected**' by the Department, the applicant can view the rejection remarks under the Actions Tab by the department. Applicant has to create a fresh application if the application has been rejected. (Refer Figure 29)

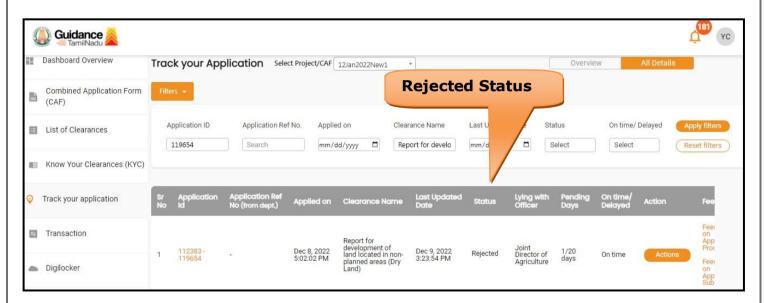

Figure 29. Rejected Status

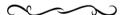